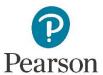

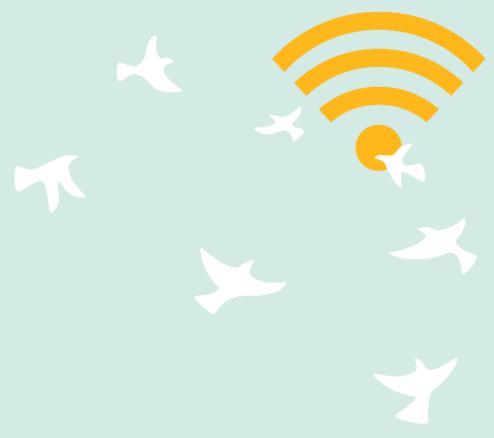

# REVEL: Student Guide

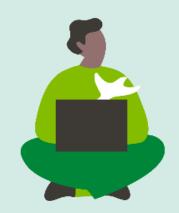

### Students: Get Started with REVEL

#### Welcome to REVEL!

We are excited for you to get started.

REVEL is an immersive learning experience that replaces your textbook, and allows you to read, practice, take notes, and test yourselves, all in one digital place.

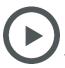

**Video: REVEL: What Students Are Saying** 

This guide will get you up and running with REVEL, and will explain your fellow students' favorite features.

**Register and Join the Course Listen to Audio** 

**Get a Loose-Leaf Print Version Highlight and Take Notes** 

**Download the Pearson REVEL App View Progress and Results** 

**Keep Track of Assignments Contact Pearson Support** 

#### **Register and Join the Course**

Joining your instructor's REVEL course is easy. Create a Pearson Username and Password (or sign in with one you already have), and either use an access code you bought at the bookstore, or purchase immediate access during the registration process, using a credit card or PayPal.

#### **Student Registration Instructions\***

\*Does your school use Blackboard? If your instructor has advised you to access REVEL through Blackboard, use these Student Registration Instructions for REVEL with **Blackboard Integration.** 

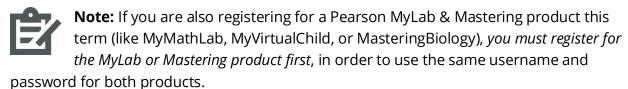

Make sure your computer has the proper System Requirements, and that you're using a supported Internet browser: Chrome, Firefox, or Safari.

#### **Get a Loose-Leaf Print Version**

During the registration process, you may have the option to also purchase a loose-leaf version of the textbook\*. Some students like to have a print copy handy, though most students surveyed prefer to read in REVEL.

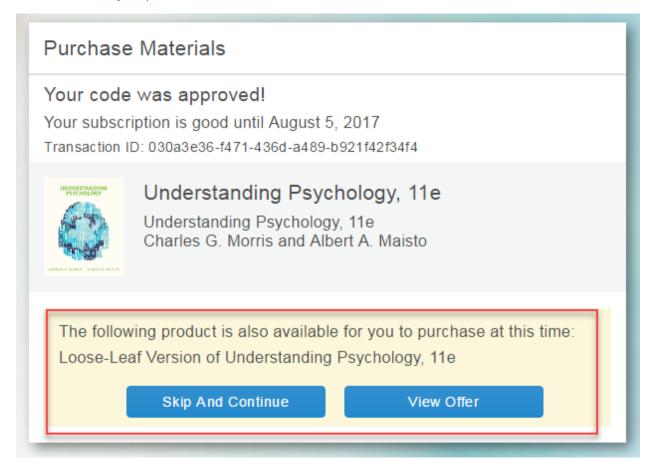

If you decline the loose-leaf version during registration, but would like to purchase it later, check your inbox for a confirmation email sent from <a href="mailto:notifications@pearsoned.com">notifications@pearsoned.com</a> with the subject line "You have Successfully Purchased the Following Product" or "Your product subscription started today". This email contains a link that allows you to purchase the loose leaf version.

If you've deleted that email, contact <u>Pearson Support</u>, and Support can provide you with the information to order your loose-leaf version.

\*Not all REVEL products offer a loose-leaf print version.

#### **Download the Pearson REVEL App**

Now that you've joined your REVEL course, consider downloading the **Pearson REVEL App** from the App Store or Google Play, on your phone or tablet. (Search for "Pearson REVEL".)

Through the app, you can read, listen to audio narration (available for most courses), take guizzes, make highlights and notes, and set assignment notifications so you never miss a due date.

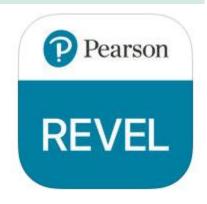

Your progress automatically syncs across all devices (including your laptop or desktop computer), so you can learn as you move throughout your day - on the train, on the bus, or whenever you have a moment.

#### Get set up!

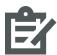

**Note:** You must first join your instructor's course through a supported web browser before you can sign into the app.

- 1. From the "Welcome" screen, select YES when asked if you "Already registered for a REVEL course?".
- 2. Sign into the app with your Pearson Username and Password.
- 3. You will see your REVEL course(s) listed. Select **Download Course** from the Courses screen.

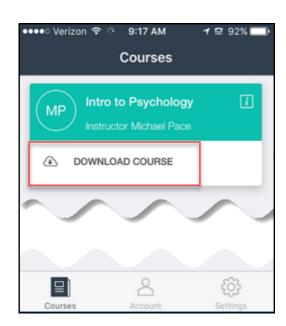

4. From the course menu, you can open your **Assignments** list, view your course Performance, access the Table of Contents, see your Notes & Highlights, or do a **Search** for words, terms or chapters.

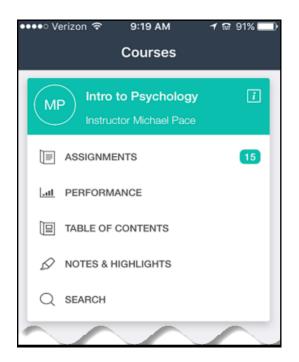

5. Open the app **Settings** page to set assignment **Notifications**. By default your notifications are set to alert you 1 day before an assignment is due; change this to up to 5 days prior to due date, or add a second notification reminder.

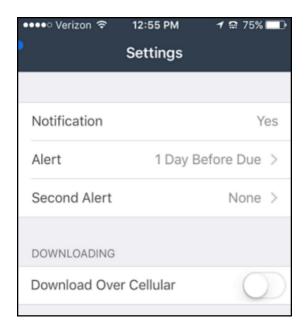

6. Learn anywhere, anytime!

Reading the text, reviewing saved notes & highlights, and even notifications are available when you're offline. All other REVEL features\* are available with a Wi-Fi connection. (\*if your course contains essays, you will need to complete those using a supported web browser and computer, not through the app.)

#### **Keep Track of Assignments**

Whether you are accessing REVEL from a computer or through the REVEL app, you can easily stay on top of upcoming assignments.

When opening REVEL from a web browser, an assignment calendar on your "My Courses" page provides a monthly overview. Any day with a "●" on it has a REVEL assignment due that day. If you're enrolled in more than one REVEL

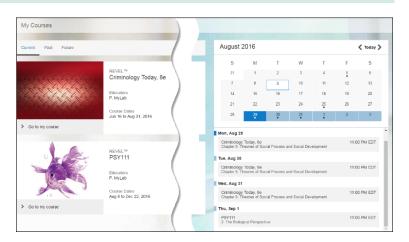

course, all of your assignments populate one calendar!

Launch the assignment directly from the calendar, or click into your course, and open it from the assignment ribbon on the bottom of the Assignments page.

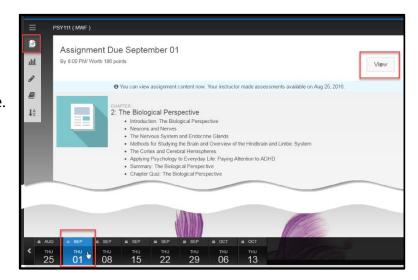

From the REVEL app, launch assignments from a notification, or from the Assignments list on the Courses screen.

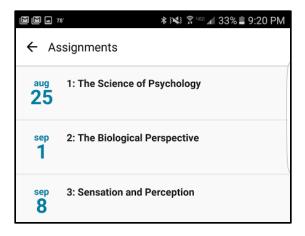

#### **Listen to Audio**

One of students' favorite REVEL features is being able to listen to the audio version of the text through REVEL (available with most REVEL courses).

Some students feel that reading along as the text is being read helps them process the material. Others take advantage of having the text read aloud while they fold laundry or commute to class!

Look for the "Listen to the Audio" buttons at the beginning of each chapter/section.

## Chapter 6 Memory

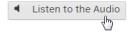

Most of us, at some point in our busy lives, have trouble remembering things, especially events from the distant past. What if you could remember nearly every day of your life? This rare ability is possessed by Brad Williams, who is known as the "Human Google." Brad is one of a small group of individuals with a syndrome called hyperthymesia (hī-pər-thī-mē-sē-uh). A person with hyperthymesia not only has an astonishing and rare ability to recall specific events from his or her personal past but also spends an unusually large amount of time thinking about that personal past. Brad can recall almost any news event or personal event he himself has experienced, particularly specific dates—and even the weather on those dates.

#### **Highlight and Take Notes**

Highlight and take notes on important sections of the chapter, and easily refer to them later in the term, when reviewing or studying for a test.

Select the text you want to highlight with your cursor (or finger for touch-screen devices) and choose your highlight color of choice. Add a note to yourself, if you like.

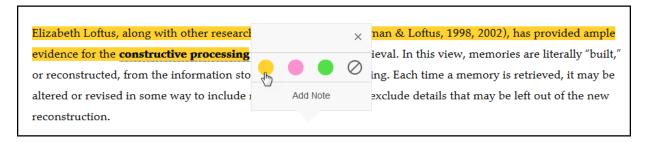

As you read, you may see text highlighted in blue. Blue highlights come directly from your instructor, so pay close attention to those! Select any "Note" icons in the margin, to open shared notes from your instructor as you read.

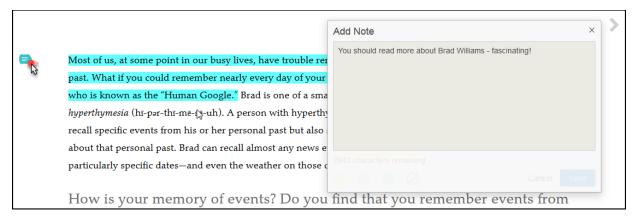

Select Highlights & Notes from the course menu options to see all of your and your instructor's highlights and notes at once. Review them here, or launch that portion of the text from the list.

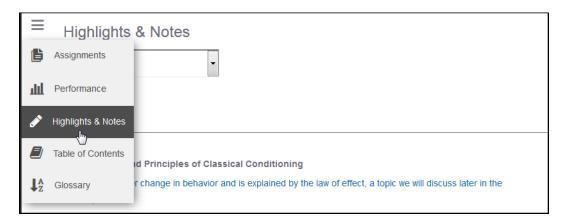

#### **View Progress and Results**

Track your performance in REVEL. Case studies have shown that students who averaged 70% or higher on their REVEL quiz scores throughout the semester performed better on exams.

Use your Performance Dashboard to review your points earned out of points available for each assignment in your course.

You'll see the dashboard also tracks your time spent reading and working through other content and assessments, like section quizzes, chapter quizzes, and writing exercises (in some courses).

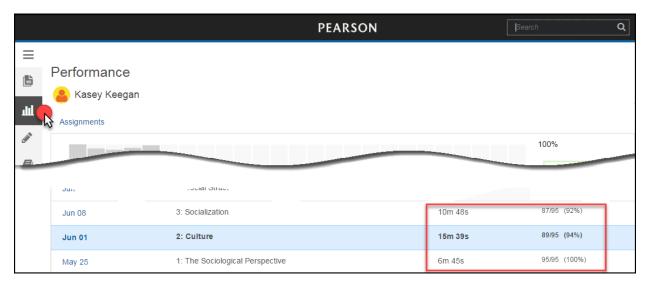

#### **Contact Pearson Support**

If you have any technical issues, Pearson Support is here to help you, 24/7, with dedicated REVEL support. Visit <u>www.support.pearson.com/getsupport</u>.

Search an extensive library of knowledgebase articles, or contact us via live chat, or phone us at 1-855-875-1801.

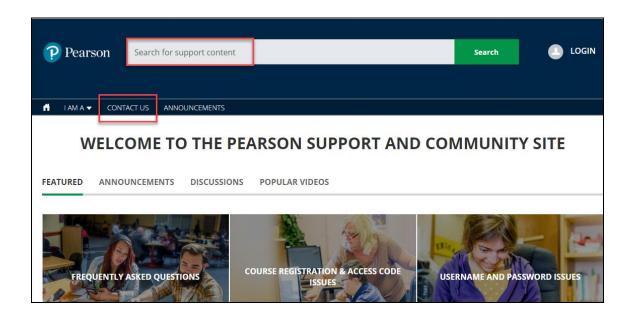

If you forget your username or password, from the REVEL sign in page, select the link for "Forgot username or password?"

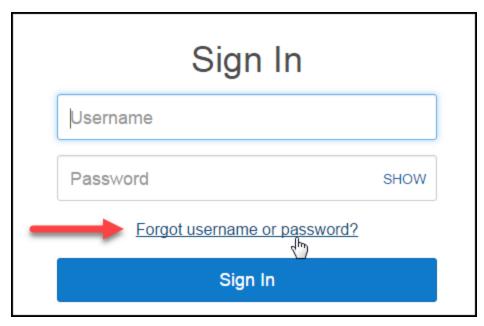